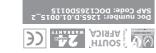

We invite you to contact us for further details. The CENTURION and CENTSYS logos, all product and brand names in this doct are accompanied by the TM symbol are trademarks of Centurion Systems (Pt South Africa and other territories, all rights are reserved. We invite now in contact we for further relations 'ρις (λια) s are registered trademarks in South Africa and/or other countries, in favour of Centurion Systems (Pty) Ltd, South Africa.

All product and brand names in this document that are accompanied by the (8) symbol

without prior notice E&OE Centurion Systems (Pty) Ltd reserves the right to change any product

(9miT nistes and - 00:00 to 00:01) 1845 (140 to 02:00 - 00:00) il Support Call Centre

Call: 1300 CENTSYS (1300 236 879)

#### us.moo.systnso.www

(C+OTU) 00451 of 00480 mont Call Technical Support: +27 11 699 2481

Неаd Отбсе: +27 11 699 2400 Call Centurion Systems (Pty) Ltd · South Africa

Subscribe to the newsletter: www.centsys.com/subscribe

🖸 centurion.systems

🔰 @askcenturion mm YouTube.com/centurionsystems emsteven/centurionsystems

:no su dtiw toennoO

#### moo.eventeys.www

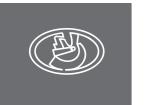

GSM DEVICES

# **G-ULTRA QUICK GUIDE**

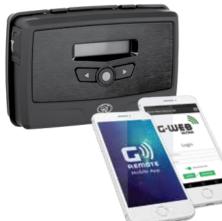

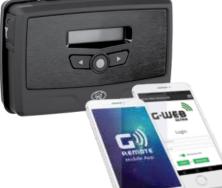

Degree of protection IP40 3. Product Identification 1 2 3 4

## **FIGURE 1** 5. Terminal Blocks 6. Navigation panel

7. LCD Screen

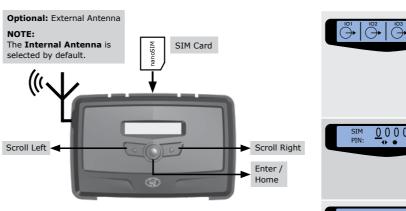

# 4. LCD Interface

Table 2 below lists the information shown on the different screens found on the LCD interface. The left and right scroll buttons are used to toggle between the different screens.

| MTN SA 20                         | Home Screen<br>Network Name or Phone Number<br>Applicable to Incoming / Outgoing                  | E. G. undi                                         |
|-----------------------------------|---------------------------------------------------------------------------------------------------|----------------------------------------------------|
|                                   | SMS or Call.                                                                                      | 5. Syncin                                          |
|                                   | Network Signal Strength                                                                           |                                                    |
|                                   | Connected to Internet                                                                             | 4(-                                                |
|                                   | (G) Connected to G-WEB                                                                            |                                                    |
|                                   | Device has Error Condition                                                                        |                                                    |
|                                   | ✓ ← Incoming SMS                                                                                  |                                                    |
|                                   | ✓ → Outgoing SMS                                                                                  |                                                    |
|                                   | K Incoming Phone Call Events                                                                      |                                                    |
|                                   | Voltgoing Phone Call Events                                                                       |                                                    |
|                                   | <ul> <li>ID Status Screen</li> <li></li></ul>                                                     | G. Config<br>6.1. Remo                             |
| الم                               | Voltage/Firmware/Date & Time<br>Screen<br>• Supply Voltage • Time<br>• Firmware Version • Date    | To access the te<br>to be removed.<br>6.1.1. Remov |
| <b>(</b> ) +27812345678           | Phone Number Screen                                                                               | Gently pull the t<br>unit, and lift the            |
|                                   | Device SIM Phone Number.                                                                          | Main G-ULT                                         |
| S TOKENS       M →       0 TOKENS | Airtime Balance Screen         ✓       Outgoing Call Credits         ✓       Outgoing SMS Credits |                                                    |
| ♥℃ः                               | GSM Antenna Selected Screen<br>Y ➡ Internal GSM Antenna Selected<br>(default).                    |                                                    |

External GSM Antenna Selecte ŭ 🛱 (connect own Antenna to SMA connector).

• Press Enter to change between Internal and External Antennas

|                                | Gate Status Screen<br>Gate Closed<br>Gate Opening                         |  |
|--------------------------------|---------------------------------------------------------------------------|--|
|                                | Gate Open<br>Gate Status Warnir                                           |  |
| SIM 0000 ✓<br>PIN: 0 0 0 0 ✓   | SIM PIN OK<br>SIM PIN ** ✓ SIM PIN OK<br>SIM PIN Incorrect<br>M SIM Error |  |
| G-ULTRA<br>12 34 5678 9012 345 | IMEI Screen<br>Displays the device's IMEI                                 |  |
| C Device Reset                 | Device Reset<br>Refresh the connection to<br>restore the device to defa   |  |

# cing and Factory Reset

| Device Reset            | From the main menu scr<br>using the direction button<br>" <b>Device Reset</b> " shows of<br>screen.<br>Press the enter/home but<br>enter the sub-menus.                                                          |
|-------------------------|----------------------------------------------------------------------------------------------------|
| Re-sync                 | Re-sync (sub-menu)<br>Re-sync will refresh the of<br>of the device to G-WEB,<br>not erase any settings.<br>Push the enter/home but<br>confirm a re-sync, if the<br>settings are still desired.                   |
| actory Reset            | Factory Reset (sub-men<br>Factory reset will restore<br>to factory settings.<br>Press the enter/home but<br>confirm a factory reset.<br>WARNING!<br>This will erase a<br>and restore the<br>original factory set |
| Back                    | <b>Back</b> (sub-menu)<br>Press enter/home button<br>to main menu.                                                                                                    |
| s will be lost<br>ED? X | <b>Confirmation screen</b><br>Confirm or decline proceed<br>factory defaulting.                                                                                                    |
|                         |                                                                                                    |

### figurations

## moving the Mounting Plate and Fascia

he terminal blocks of the G-ULTRA, the back plate and fascia need ved. Follow the instructions below to do this.

#### noving the Mounting Plate

the two clips at the back, backward to release the main G-ULTRA t the unit out of the mounting plate.

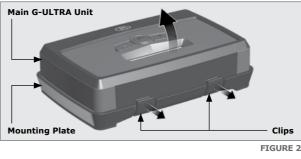

G-ULTRA )))

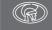

1. Fascia

2. External Antenna Cover

3. Main G-ULTRA Unit

4. Mounting Plate

# 1. Important Safety Instructions

- 1. Do not install this product near the DOSS sensor inside the gate motor housing or near the remote receiver.
- 2. Do not install this product near any sensitive electrical components. 3. All installation, repair, and service work to this product must be done by a
- suitably qualified person.
- 4. Do not in any way modify the components of the system.
- 5. Do not install the equipment in an explosive atmosphere: the presence of flammable gas or fumes is a serious danger to safety.
- 6. Do not leave packing materials (plastic, polystyrene, etc.) within reach of children as such materials are potential sources of danger.
- 7. Dispose of all waste products like packing materials, according to local regulations.
- 8. Centurion Systems (Pty) Ltd does not accept any liability caused by improper use of the product, or for use other than that for which the GSM system was intended.
- 9. This product was designed and built strictly for the use indicated in this documentation. Any other use, not expressly indicated here, could compromise the service life/operation of the product and/or be a source of danger.
- 10. Anything not expressly specified in these instructions is not permitted.
- This icon indicates tips and other information that could be useful . Iuring the installation
- This icon denotes variations and other aspects that should be nsidered during installation.

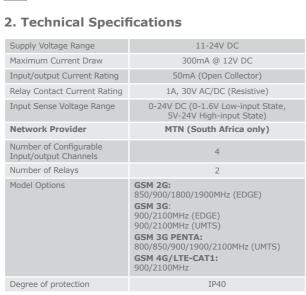

TABLE 1

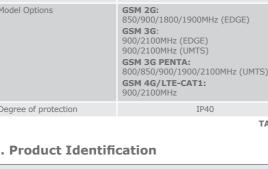

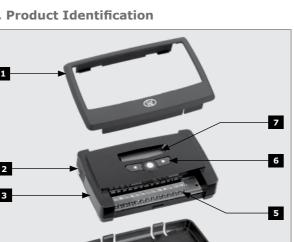

#### 6.1.2. Removing the Fascia

The fascia can be removed by inserting the tips of one's fingers into the slots (as shown in Figures 3 and 4), and pulling outward and upward. The fascia should pop off without effort.

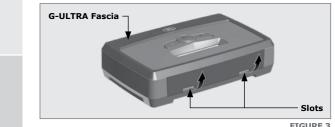

FIGURE 3

Main G-ULTRA Unit

**FIGURE 4** 

number

G-WFB or ult factory

settings (See Section 5).

TABLE 2

oll left ns until n the

tton to

connection and will

tton to current

าน) the device

tton to

Il settings, device to its state!

n to return

eding with

TABLE 3

Reverse the procedure under Section 6.1 to re-assemble the G-ULTRA.

#### 6.2. Installation 6.2.1. Wall-mounting

**G-ULTRA Fascia** 

The Mounting Plate is used to mount the G-ULTRA device to a wall. Use four screws with wall anchors (not supplied) to secure Mounting Plate.

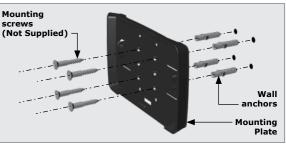

**FIGURE 5** 

Clip the G-ULTRA main unit into the Mounting plate after it has been secured to the wall; a 'click' will be heard if done correctly.

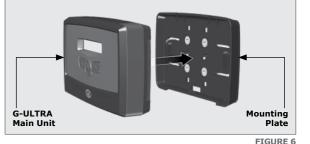

GND IO1 IO2 IO3 IO4 NO COM NC NO COM NC + VDC-Ц

| GND | Ground                                                 |
|-----|--------------------------------------------------------|
| I01 | Input / Output 1 (Default: Output)                     |
| IO2 | Input / Output 2 (Default: Output)                     |
| IO3 | Input / Output 3 (Default: Output)                     |
| IO4 | Input / Output 4 / Gate Status Input (Default: Output) |
| NO  | Relay 1 Normally-open                                  |
| СОМ | Relay 1 Common                                         |
| NC  | Relay 1 Normally-closed                                |
| NO  | Relay 2 Normally-open                                  |
| СОМ | Relay 2 Common                                         |
| NC  | Relay 2 Normally-closed                                |
| +   | Positive of Power Supply 12-24VDC                      |
| -   | Negative of Power Supply                               |

6.4. Wiring Diagrams (Please refer to the online G-ULTRA wiring diagram document for more diagrams)

#### 6.5.2. G-WEB Online

Your CENTURION GSM devices can be remotely managed and configured using the G-WEB online interface. Scan the QR code to be taken to G-WEB online.

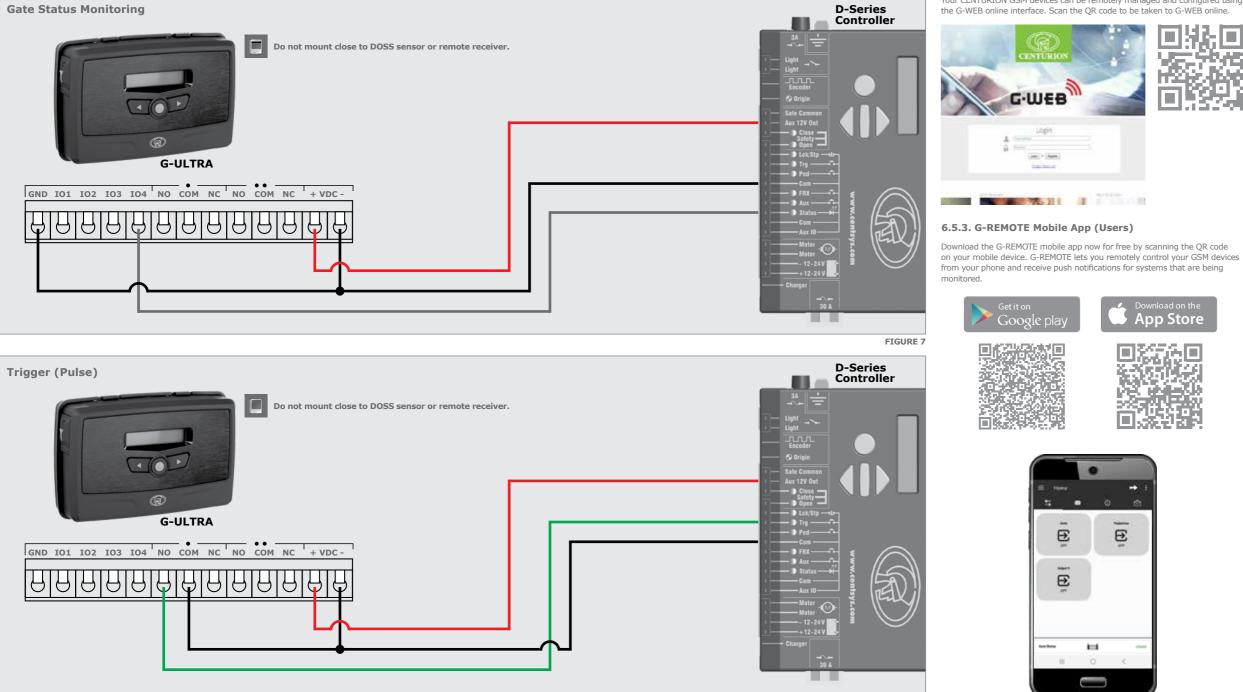

Looking for more wiring diagrams and product applications? Scan the QR code on your mobile device to be taken to our wiring diagram library.

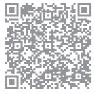

## 6.5. Configuration of features

All features - both basic and advanced - can be easily, and remotely, configured via our G-WEB Mobile Phone App or our G-WEB Online Interface.

By simply logging on to the G-WEB App or G-WEB, you can add and delete users, specify text for input notifications and activations, modify device characteristics and many other features.

Download the G-WEB mobile App from your Smart Phone by navigating to the App store or go to http://www.gweb.co.za

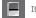

It would be necessary to register if you have not previously done so.

## 6.5.1. G-WEB Mobile App (Installers)

le i

To download the G-WEB Mobile installer app, simply scan the QR code on your mobile device to be taken to the  $\operatorname{app}$  in the applicable  $\operatorname{app}$  store for your operating system. The G-WEB app gives you on-the-go access to a multitude of configuration and admin settings.

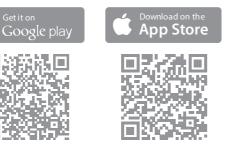

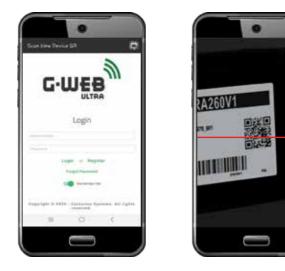

There is no need to download a third party QR Scanner, as there is a QR Scanner that is built into the G-WEB ULTRA Mobile App.

FIGURE 8

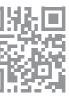

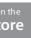

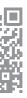